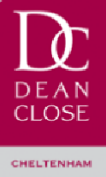

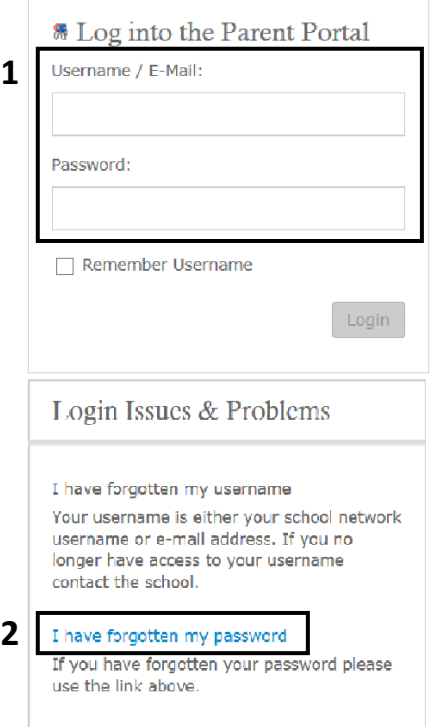

# **Accessing the parent portal**

Navigate to the parent hub on the Dean Close website or use the following link:

## <http://parents.deanclose.org.uk>

**1.** Login to your Parent Portal account using the email address and password you created upon registration. If you have not previously registered please follow the 'Registering your account' instructions below.

**2.** Or, if you have forgotten your password, use the link provided in the Login Issues & Problems window.

## **Registering your account**

If you are using the system for the first time you must register using the *Portal Registration* details which have been provided via email.

**3.** Select REGISTER which is located in the top right of the window. Enter the details then click on the *register* button.

Options to view and manage Pippa's school profile are displayed below.

Use this option to view and export reward and conduct record.

Use this option to view and export school reports and assessments.

Use this option to view and export timetable.

Use this option to view and export internal exams.

Use this option to view and export public exams.

Registration Number: \*\*\*\*\*\*\*\*

Registration Password: \*\*\*\*\*\*\*\*\*\*

You are required to provide a password and email address. Click on the *create account* button.

To complete the registration processes you must verify your e-mail by logging into your registered email account and clicking on the **Verify e-mail address** link provided.

School Profile

**School Timetable** 

**Internal Exams** 

**Public Exams** 

**School Reports** 

**Reward & Conduct Record** 

#### **Accessing your Child's information**

Once logged into your account, you will be able to select your child by name and view their profile. Select the links in the School profile to view the related information.

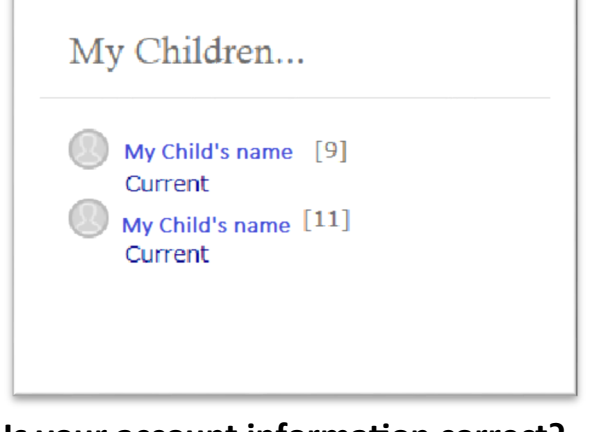

#### **Is your account information correct?**

In order to continue to receive notifications regarding updates to your parent portal account, please ensure that your email and other account information is up to date. Please contact Miss Daly if you require further assistance. [hedaly@deanclose.org.uk](mailto:hedaly@deanclose.org.uk)

**3**

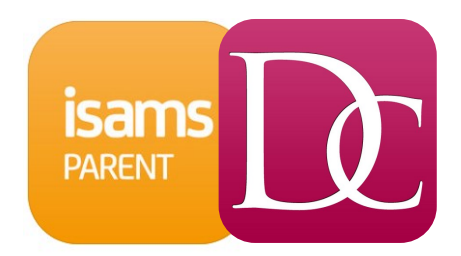

## **iSAMS Mobile App**

To download the iSAMS App onto your device please click one of the below links which will take you directly to your App Store.

You will need to log in using your Parent Portal username and password. Registration **must** be competed via the parent portal<http://parents.deanclose.org.uk> before you log into the App.

APPLE DEVICES - [https://itunes.apple.com/gb/app/iparent](https://itunes.apple.com/gb/app/iparent-app/id959615129?mt=8)-app/id959615129?mt=8 ANDROID DEVICES - <https://play.google.com/store/apps/details?id=com.isams.portal.parent>

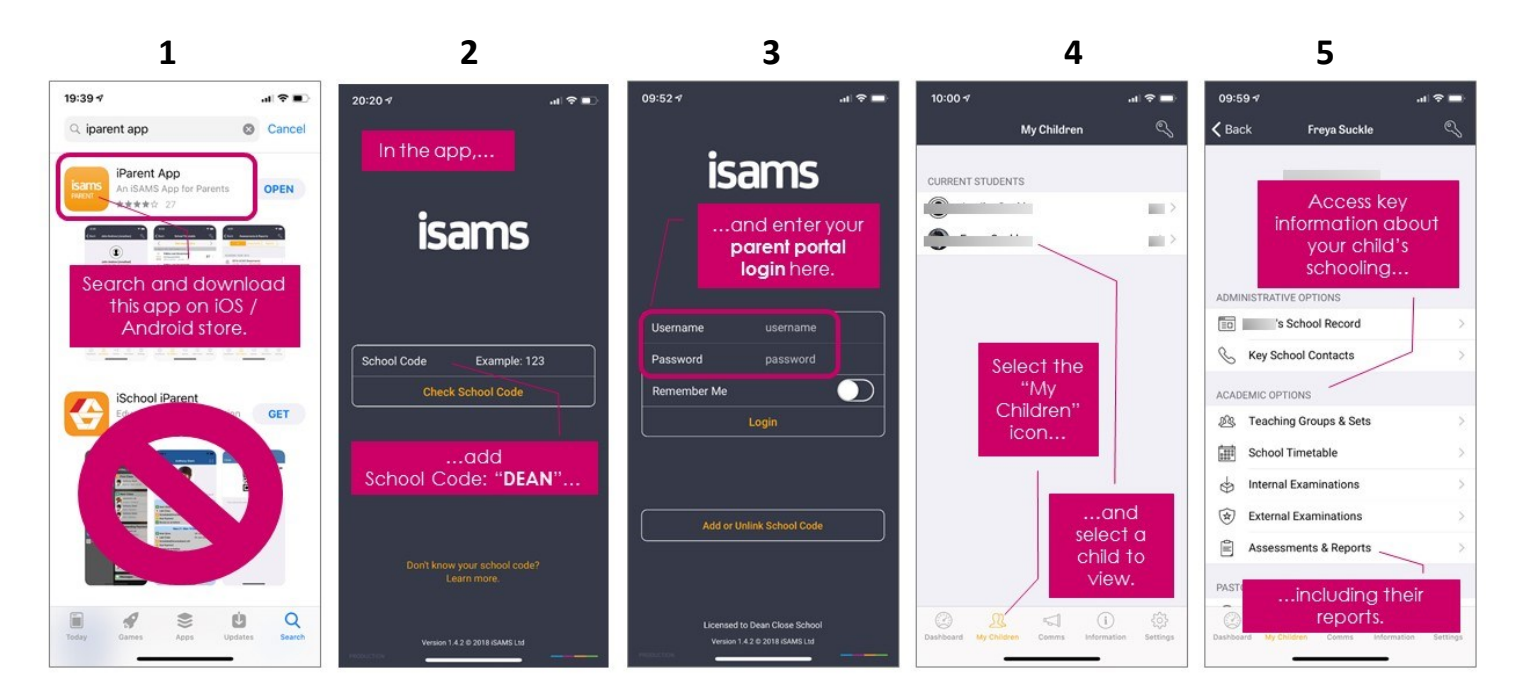

- 1. Select the official iSAMS iParent App
- 2. Use the School code 'DEAN'
- 3. Enter your username and password (Please complete registration first)
- 4. You will be able to select your child by name and view their profile
- 5. Select from the options provided to view your child's information